# **Need for Speed™ Carbon Deluxe Motion System Software Restore Guide**

Document Part #: 040-0208-01 Rev. A

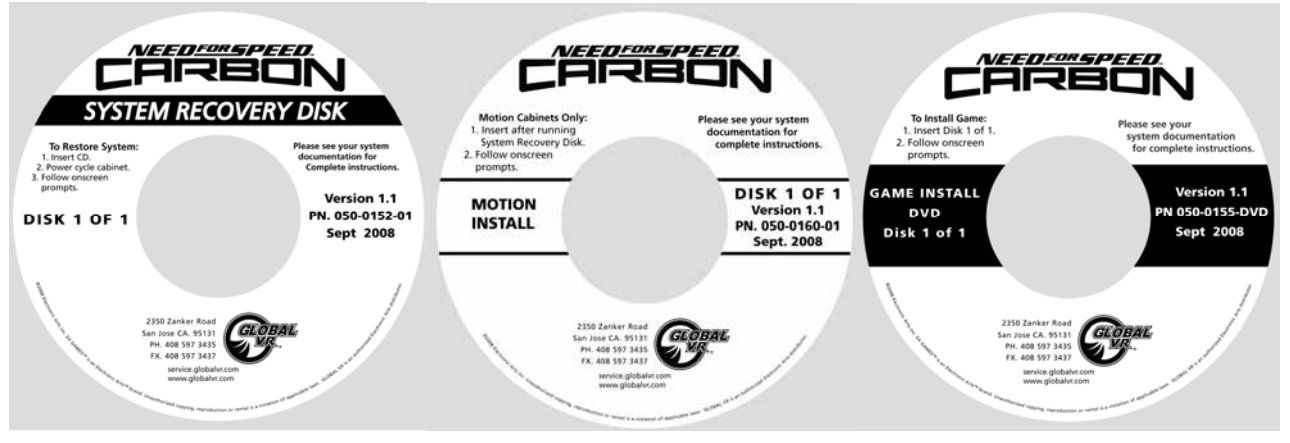

Follow the instructions below if you need to re-install the Need for Speed™ Carbon software on your cabinet. **Total installation time is about 35-40 minutes.** 

**Important:** When you run the System Recovery Disk, you will erase all game settings and coin and game audits that are stored in the computer. It is advisable to contact Technical Support before using the System Recovery Disk to resolve a problem.

> All linked games must run the same Software Comm version, displayed in the Operator Menu **Machine Info** screen.

**Do Not Use Software Version 1.0** on Motion Games. Use Version 1.1.

#### **Put Monitor in PC Mode (if Needed)**

If you don't see an image on your monitor once you start the software installation, you may need to put your monitor into PC mode.

Alternately, you can install the software without watching the progress on the monitor. Use the timing in this document to determine when each step is finished, and add a minute or so to each step as a precaution.

The steps to put your monitor into PC mode may vary depending on the specific monitor in use, so use the steps below as a guideline:

- 1. Press the **MENU** button on the TV Remote Control.
- 2. Use the scroll buttons (◄►▲▼) to select **Input** from the onscreen menu, and then press ► repeatedly to select **HDMI-1**. (Make a note of the current setting to restore it later.)
- 3. Press ▲▼ repeatedly to change the setting for **HDMI-1** to **PC**, and then press **MENU** repeatedly to exit.

## **Run the System Recovery Disk**

1. Open the back of the display cabinet (as described in your System Manual) to access the System Computer.

**Important:** For best results, when installing the software, reboot the computer using the power switch on the back of the computer. Do not power off the cabinet.

- 2. With the game running in Attract Mode, insert the System Recovery Disk in the DVD-ROM drive and power the computer OFF and then ON. When the computer reboots, the CD should run automatically (wait about 30 seconds). You will see the hard-drive image process screen.
- 3. After about 4 minutes, when prompted, remove the CD and reboot the computer. Do not insert another disk yet. Wait for about 5 minutes while the software finishes the installation and automatically reboots again.
- 4. When the process is complete, you will briefly see a message saying "OS Installation is Complete." The onscreen prompt will say to insert Game Disk Number 1, but **DO NOT insert the Game Disk yet!** Proceed to run the Motion Install Disk next.

#### **Run the Motion Install Disk**

- 1. Insert the disk labeled **Motion Install** in the DVD-ROM drive. The Motion Driver Install window will appear.
- 2. The disk will run automatically. After about a minute the computer will reboot and then continue to configure the motion hardware. After about 4 minutes, you will be prompted to insert Game Disk Number 1.

## **Run the Game Install DVD**

- 1. With the cabinet powered ON and the computer booted, insert the disk labeled **Game Install DVD Disk 1 of 1**. The DVD will automatically run (wait about 30 seconds). You will see a series of screens as the software copies components and files to the hard drive. The process will take about 18 minutes and then the computer will automatically reboot. You may see a blank screen for about a minute.
- 2. Once the game has restarted, you will be prompted to remove the disk. Keep all three disks in a safe place in case you need them in the future.
- 3. Once you remove the disk, the game will load. After about 3 minutes, the "Calibrate the Accelerator and Brake" screen will appear. Press each pedal fully to the floor to set the pot limits.
- 4. Next, the steering will auto calibrate. Do not touch the wheel as it turns to set the pot limits.
- 5. The Cabinet Link ID resets to **1** when you install the software. If the software detects another linked cabinet with the same link ID number, a screen will appear and prompt you to select a different Link ID. If necessary, you can change link IDs from the Operator Menu.
- 6. If you changed the monitor to PC mode, follow the same steps to restore the previous setting.
- 7. Once the Attract Movie begins, play a game to finalize hardware calibration and verify proper operation.
- 8. Open the Operator Menu and set the sound volume levels, pricing, and other Operator settings.